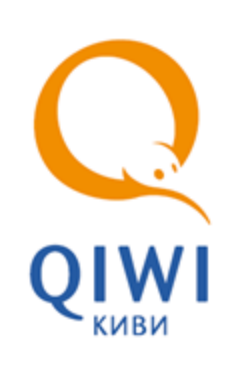

СМЕНА ПРОВАЙДЕРА СВЯЗИ GPRS вер. 4.2.2

РУКОВОДСТВО ПОЛЬЗОВАТЕЛЯ вер. 1.1

**МОСКВА 8-495-783-5959** **РОССИЯ 8-800-200-0059** **ФАКС 8-495-926-4619** **WEB WWW.QIWI.RU**

# СОДЕРЖАНИЕ

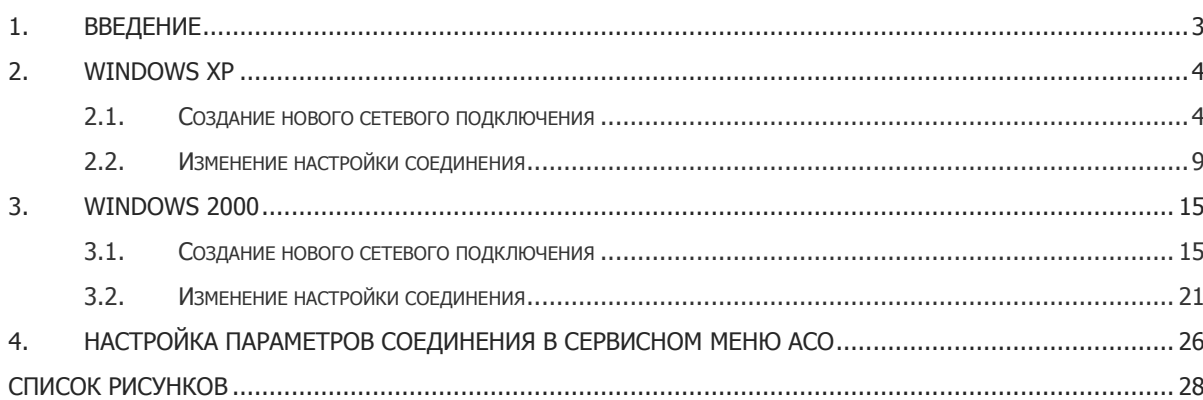

# <span id="page-2-0"></span>1. ВВЕДЕНИЕ

В руководстве приведен процесс создания и настройки нового GPRS соединения (на примере оператора MTS) для операционных систем:

- [Windows XP](#page-3-0)
- [Windows 2000](#page-14-0)

Для работы ПО Maratl через данное соединение необходимо выбрать его в диалоговом окне **Параметры интернет и опции автомата** (подробнее см. в разделе [4\)](#page-25-0).

# <span id="page-3-0"></span>2. WINDOWS XP

Для создания нового подключения необходимо выполнить следующие действия:

- [Создать новое сетевое подключение](#page-3-1)
- [Внести дополнительные настройки соединения](#page-8-0)

# <span id="page-3-1"></span>2.1. Создание нового сетевого подключения

1. Откройте меню **ПускПанель управленияСетевые подключения**.

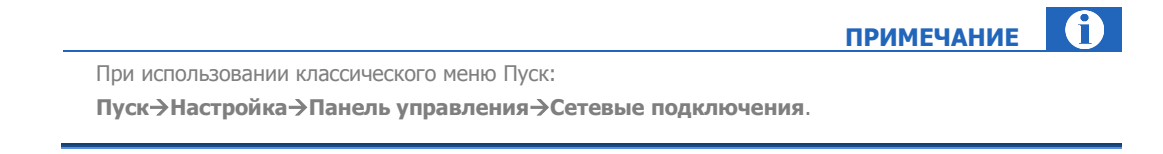

1. Выберите **Создание нового подключения** ([Рис.](#page-3-2) 1).

<span id="page-3-2"></span>Рис. 1. Создание нового подключения

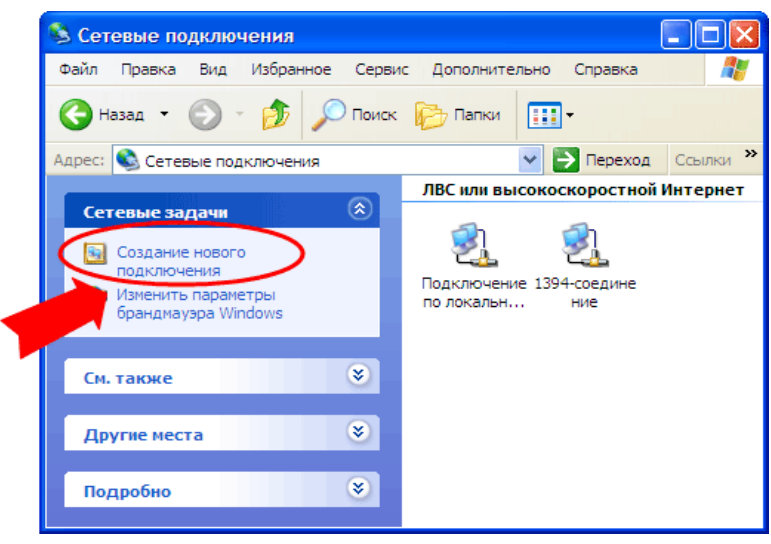

2. В открывшемся окне мастера создания нового подключения нажмите кнопку **Далее** ([Рис.](#page-4-0) 2).

#### <span id="page-4-0"></span>Рис. 2. Мастер новых подключений

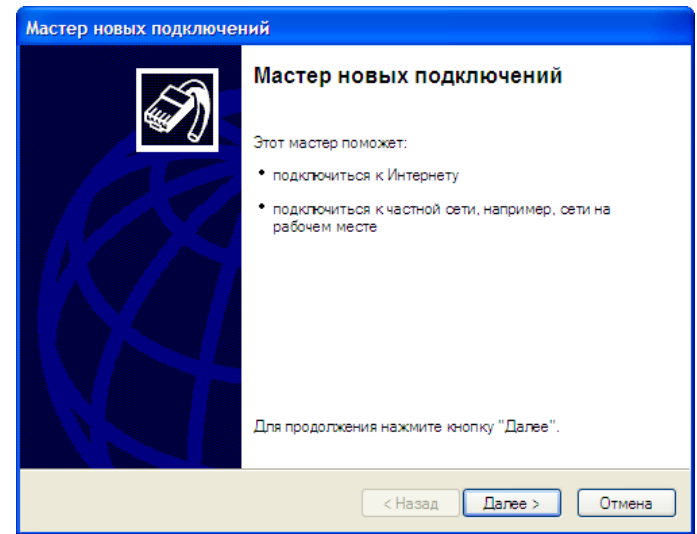

- 3. Установите переключатель в положение **Подключить к Интернету** и нажмите кнопку **Далее** ([Рис.](#page-4-1) 3).
- <span id="page-4-1"></span>Рис. 3. Выбор типа подключения

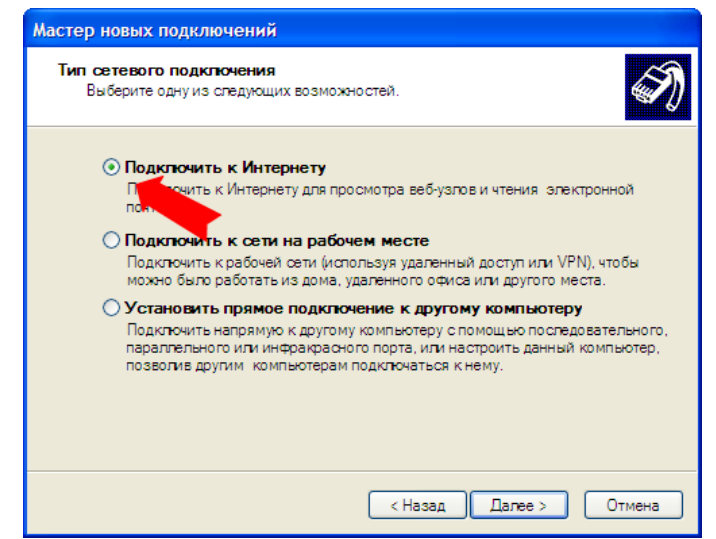

4. Установите переключатель в положение **Установить подключение вручную** и нажмите кнопку **Далее** ([Рис.](#page-5-0) 4).

<span id="page-5-0"></span>Рис. 4. Выбор способа настройки подключения

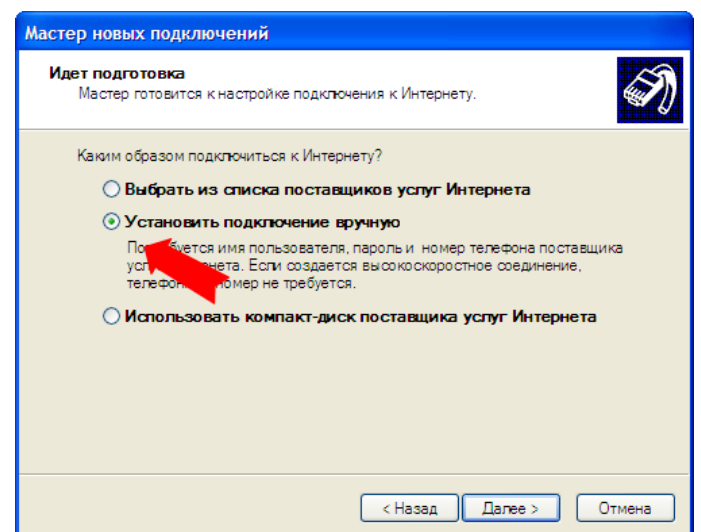

5. Установите переключатель в положение **Через обычный модем** и нажмите кнопку **Далее** ([Рис.](#page-5-1) 5).

<span id="page-5-1"></span>Рис. 5. Выбор типа подключения

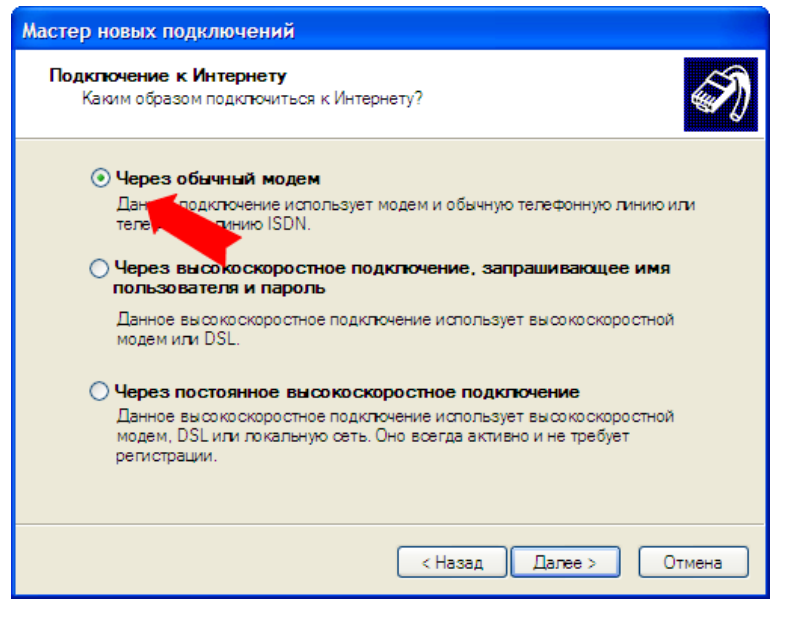

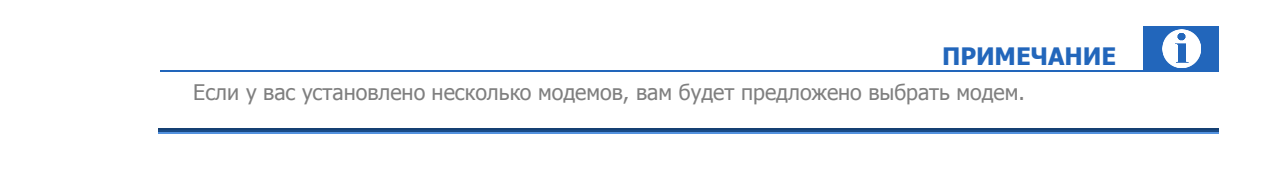

6. Укажите название нового соединения: MTS и нажмите кнопку **Далее** ([Рис.](#page-6-0) 6).

#### <span id="page-6-0"></span>Рис. 6. Название подключения

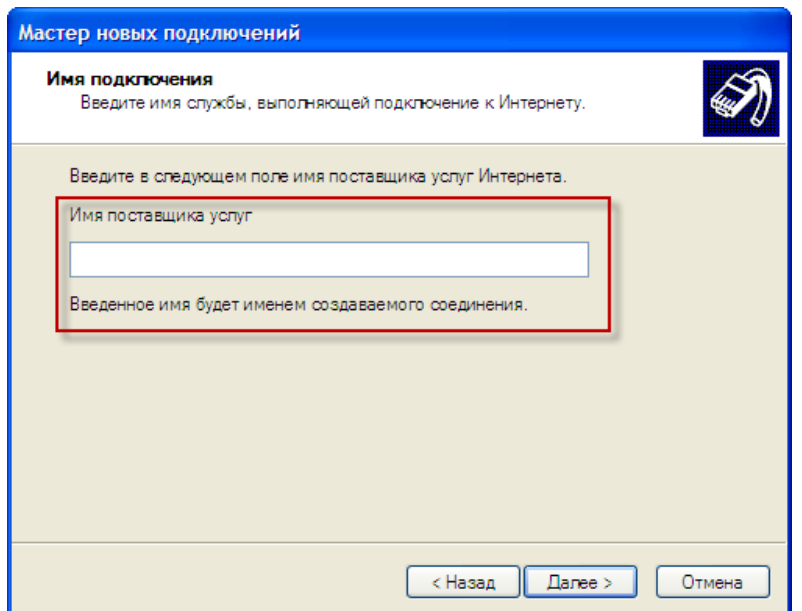

7. Укажите номер телефона \*99\*\*\*1# или \*99# ([Рис.](#page-7-0) 7) и нажмите кнопу **Далее**.

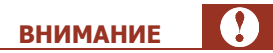

Все символы вводятся без пробелов.

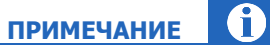

Выбор номера телефона для подключения к интернету зависит от местоположения автомата. Если качество связи при соединении по номеру \*99\*\*\*1# вас не устраивает – установите подключение по номеру \*99#.

### <span id="page-7-0"></span>Рис. 7. Номер телефона

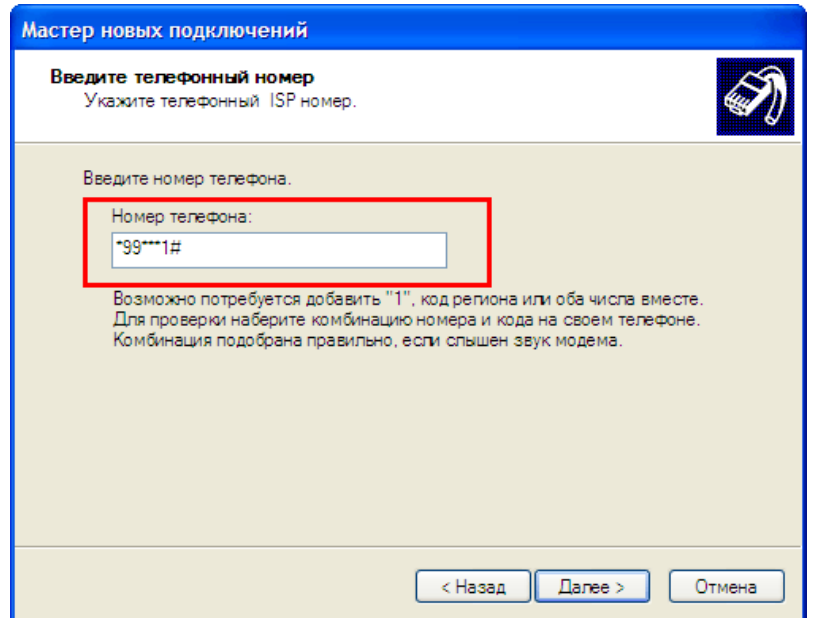

8. В окне **Доступность подключения** установите переключатель в положение **Только для меня** ([Рис.](#page-7-1) 8) и нажмите кнопку **Далее**.

<span id="page-7-1"></span>Рис. 8. Доступность подключения

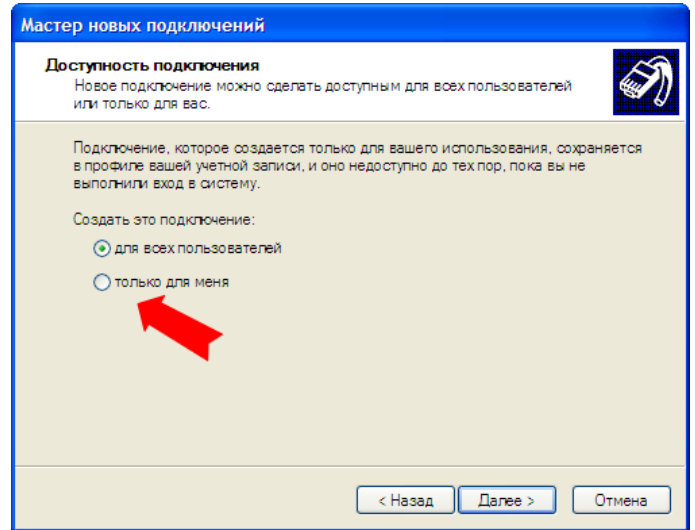

- 9. Введите параметры подключения ([Рис.](#page-8-1) 9):
	- **Имя пользователя:** mts
	- **Пароль:** mts
	- **Подтверждение пароля: mts**

<span id="page-8-1"></span>Рис. 9. Детали учетной записи в Интернете

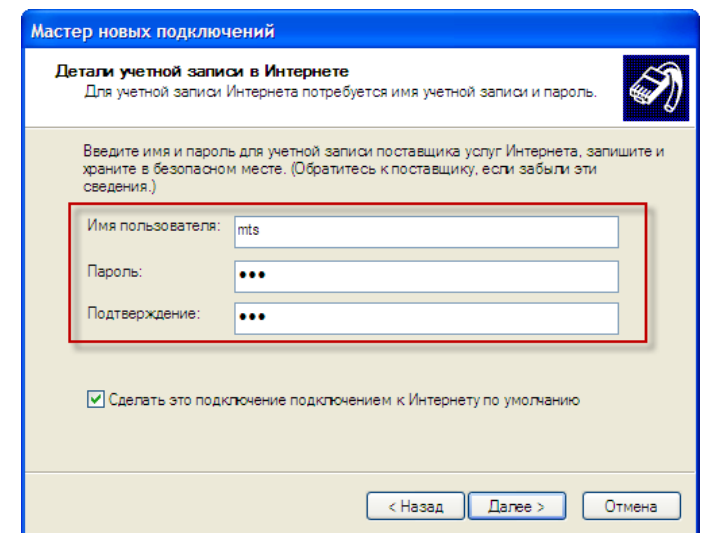

10. Нажмите **Далее**, а затем кнопку **Готово**.

В результате значок нового подключения появится в окне **Сетевые подключения**.

# <span id="page-8-0"></span>2.2. Изменение настройки соединения

1. Откройте меню Пуск->Панель управления->Сетевые подключения->MTS.

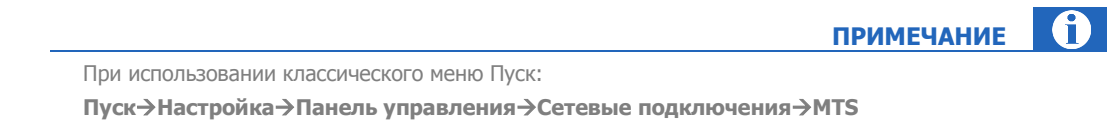

2. Нажмите кнопку **Свойства** ([Рис.](#page-9-0) 10).

### <span id="page-9-0"></span>Рис. 10. Подключение к MTS

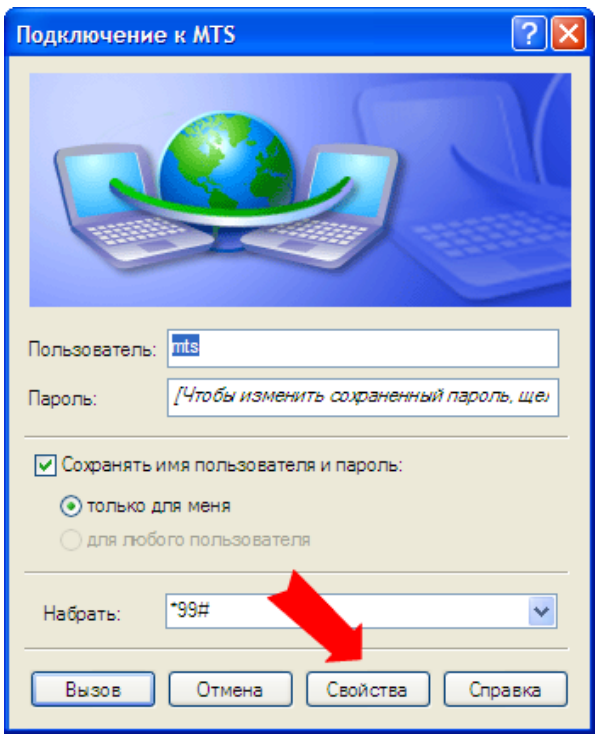

3. На вкладке **Общие** снимите флаг **Использовать правила набора номера** ([Рис.](#page-10-0) 11).

<span id="page-10-0"></span>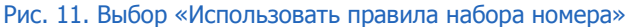

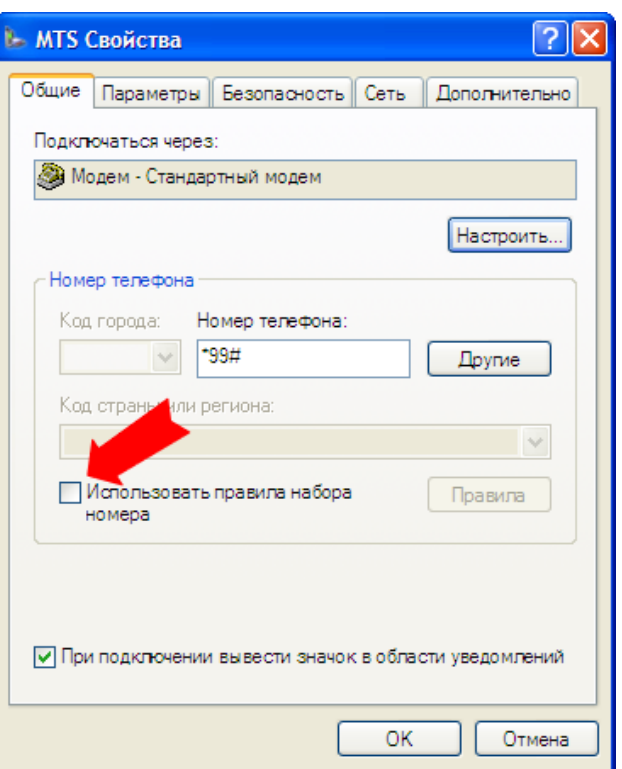

- 4. Перейдите на вкладку **Сеть** ([Рис.](#page-11-0) 12) и настройте следующие параметры:
	- в строке **Тип подключаемого сервера удаленного доступа** выберите значение **PPP: Windows 95/98/NT4/2000, Internet**
	- в списке **Компонентов используемых этим подключением** снимите все флаги, кроме:
		- **Протокол Интернета (TCP/IP)**;
		- **Планировщик пакетов QoS**.

### <span id="page-11-0"></span>Рис. 12. Параметры сетевого подключения

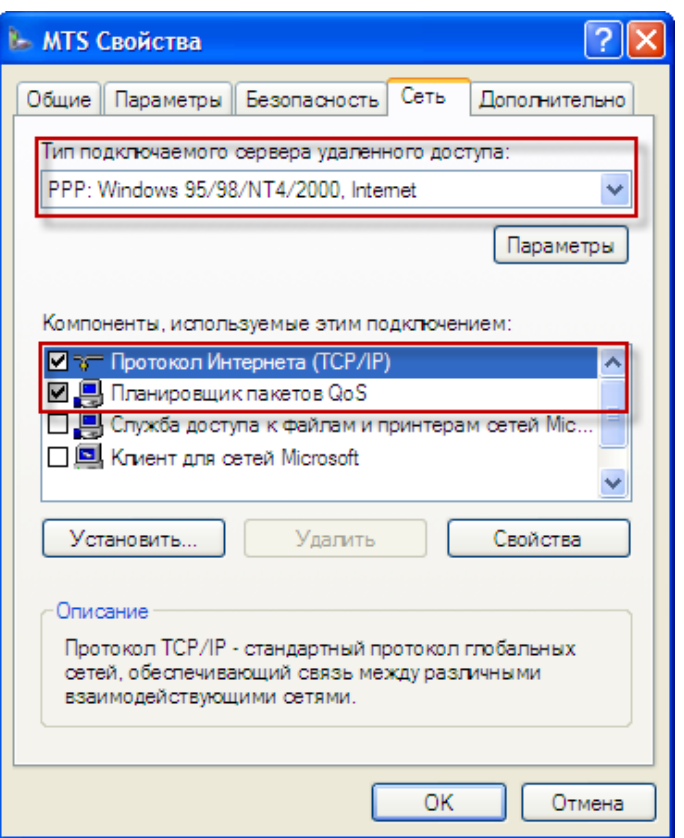

- 5. Выберите **Протокол Интернета (TCP/IP)** и нажмите кнопку **Свойства**.
- 6. В открывшемся окне (*Рис. 13*) установите переключатели в следующие положения:
	- **Получить IP-адрес автоматически**;
	- **Получить адрес DNS-сервера автоматически**.

### <span id="page-12-0"></span>Рис. 13. Параметры IP

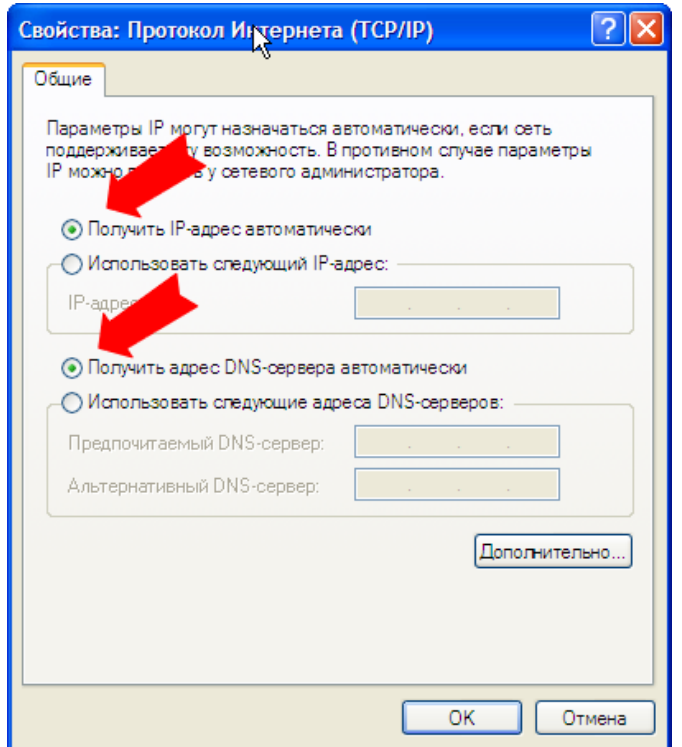

- 7. Нажмите кнопку **Дополнительно…**
- 8. В открывшемся окне [\(Рис.](#page-13-0) 14) настройте следующие флаги:
	- Установите флаг **Использовать основной шлюз для удаленной сети;**
	- Снимите флаг **Использовать сжатие IP-заголовков.**

<span id="page-13-0"></span>Рис. 14. Дополнительные параметры TCP/IP

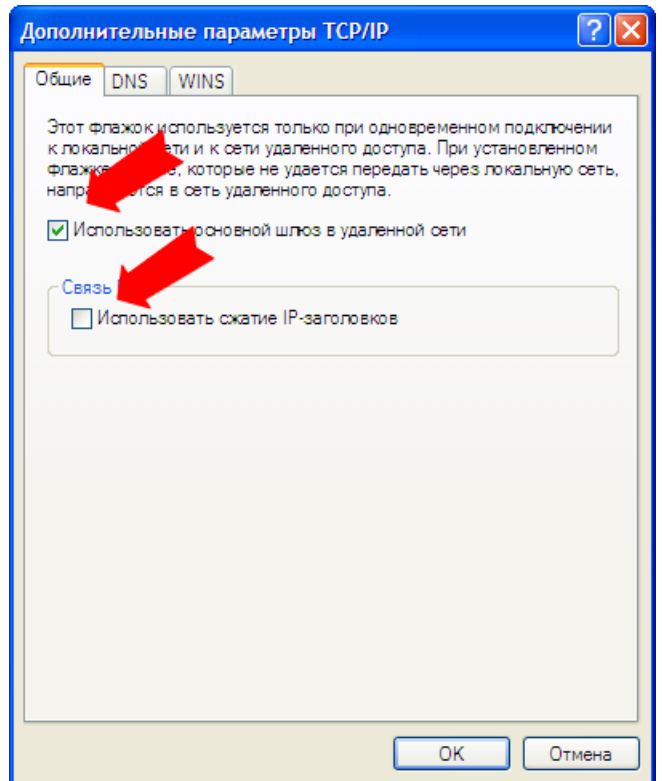

9. Нажмите кнопку **ОК** — соединение создано.

Для работы через созданное соединение необходимо указать его в настройках АСО (подробнее см. в п.  $\frac{4}{2}$ .

# <span id="page-14-0"></span>3. WINDOWS 2000

Для создания нового подключения необходимо выполнить следующие действия:

- [Создать новое сетевое подключение](#page-14-1)
- [Внести дополнительные настройки соединения](#page-20-0)

# <span id="page-14-1"></span>3.1. Создание нового сетевого подключения

- 1. Откройте меню **ПускНастройкаСеть и удаленный доступ к сети**.
- 2. Выберите **Создание нового подключения** ([Рис.](#page-14-2) 15).

#### <span id="page-14-2"></span>Рис. 15. Сеть и удаленный доступ к сети

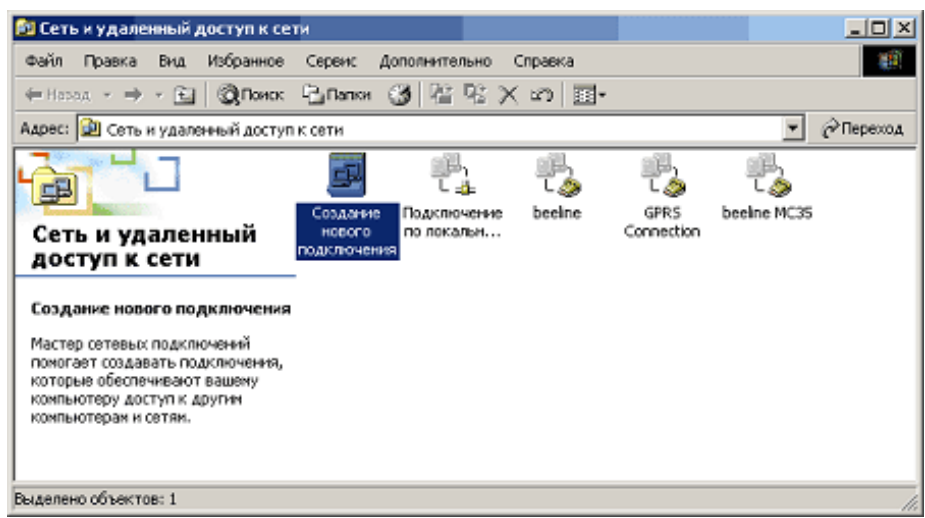

3. Нажмите кнопку **Далее** в открывшемся окне мастера создания сетевого подключения [\(Рис.](#page-14-3) 16).

<span id="page-14-3"></span>Рис. 16. Мастер создания сетевого подключения

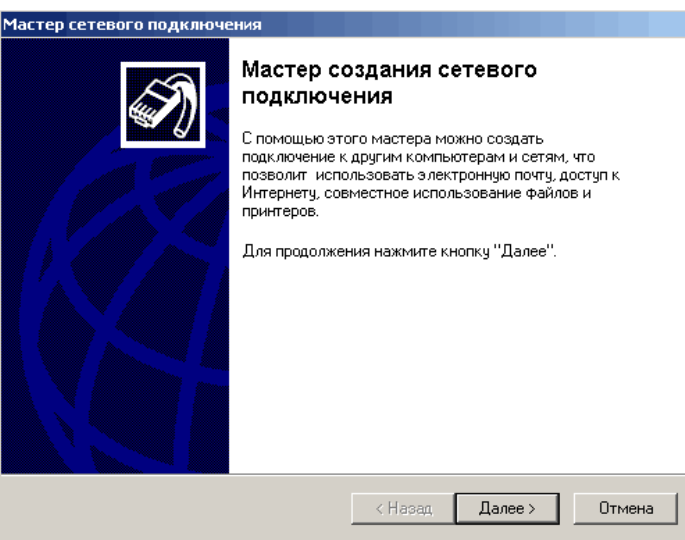

4. Установите переключатель в положение **Телефонное подключение к Интернету** и нажмите кнопку **Далее** ([Рис.](#page-15-0) 17).

#### <span id="page-15-0"></span>Рис. 17. Тип сетевого подключения

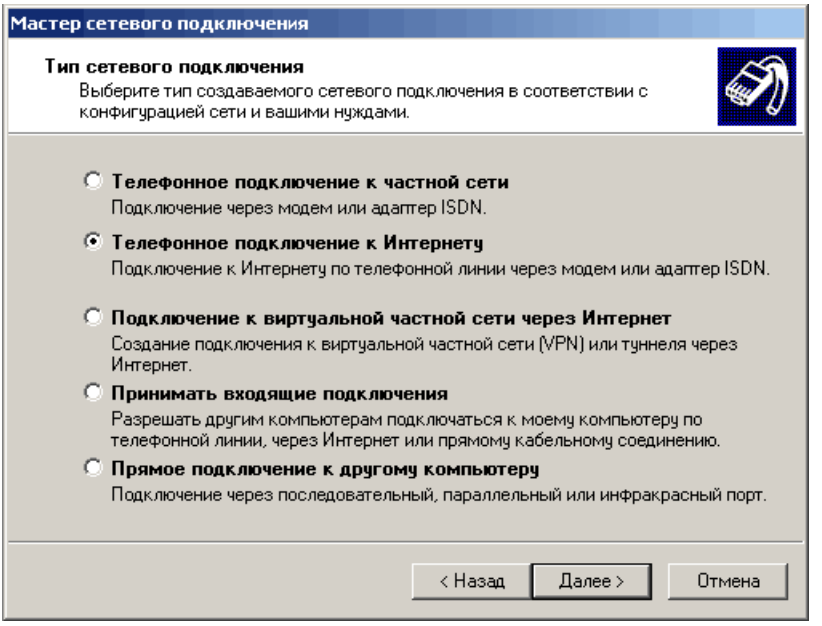

5. Установите переключатель в положение **Настроить соединение с Интернетом вручную** и нажмите кнопку **Далее** ([Рис.](#page-15-1) 18).

<span id="page-15-1"></span>Рис. 18. Мастер подключения к Интернету

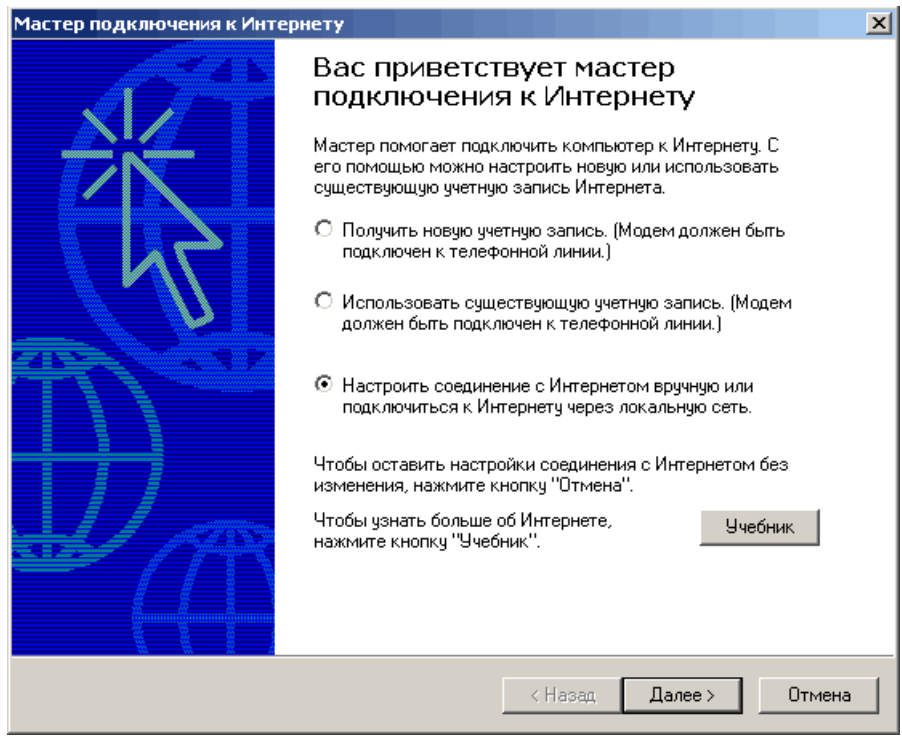

6. Установите переключатель в положение **Я подключаюсь к Интернету по телефонной линии через модем** и нажмите кнопку **Далее** ([Рис.](#page-16-0) 19).

#### <span id="page-16-0"></span>Рис. 19. Тип подключения

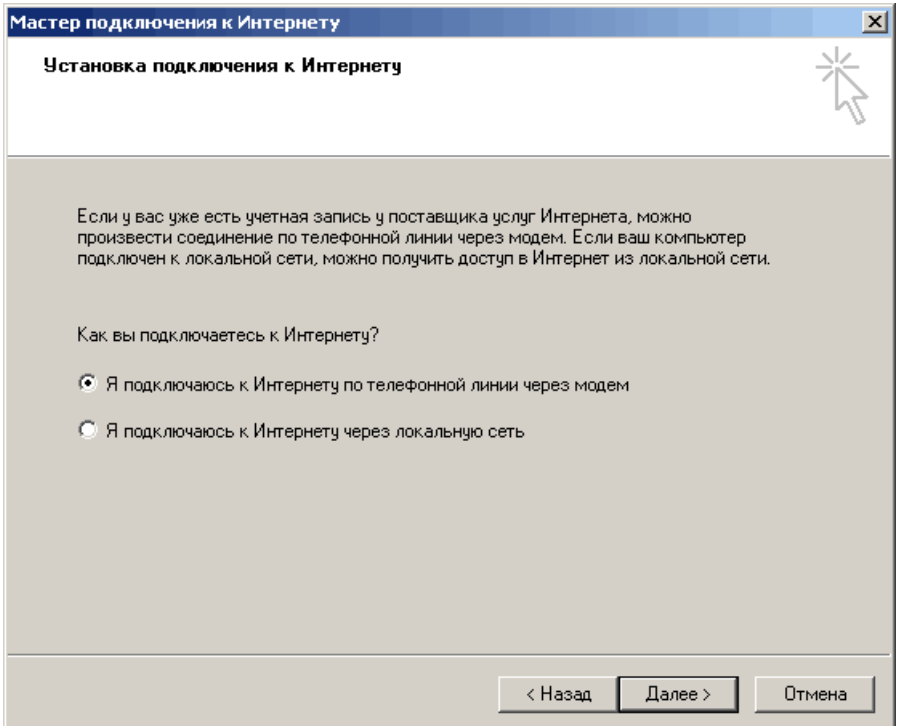

7. Выберите из раскрывающегося списка модем **MC35 (GPRS)** ([Рис.](#page-17-0) 20).

### <span id="page-17-0"></span>Рис. 20. Выбор модема

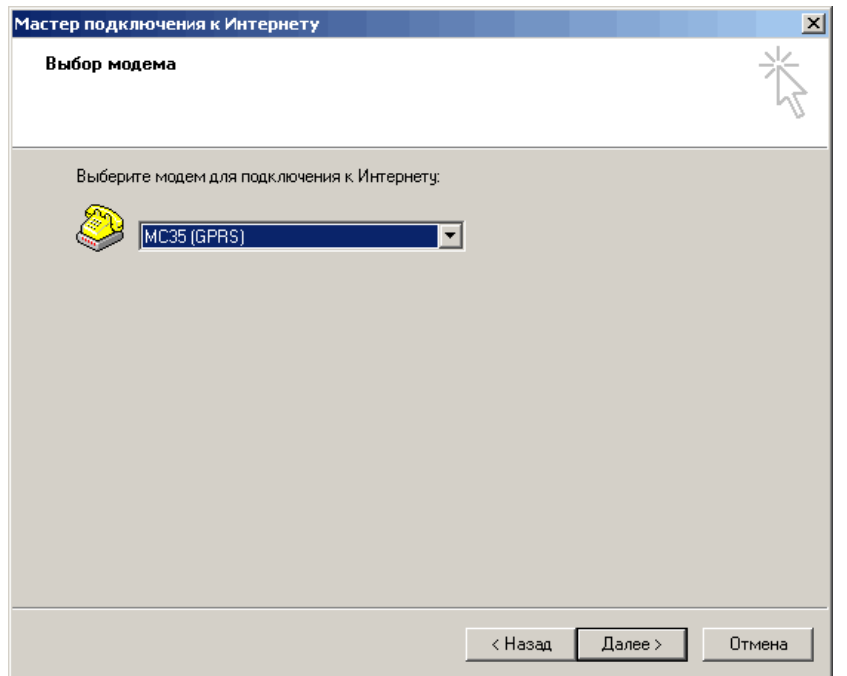

8. В открывшемся окне снимите флаг **Использовать код города и правила дозвона** ([Рис.](#page-17-1) 21)

<span id="page-17-1"></span>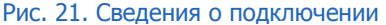

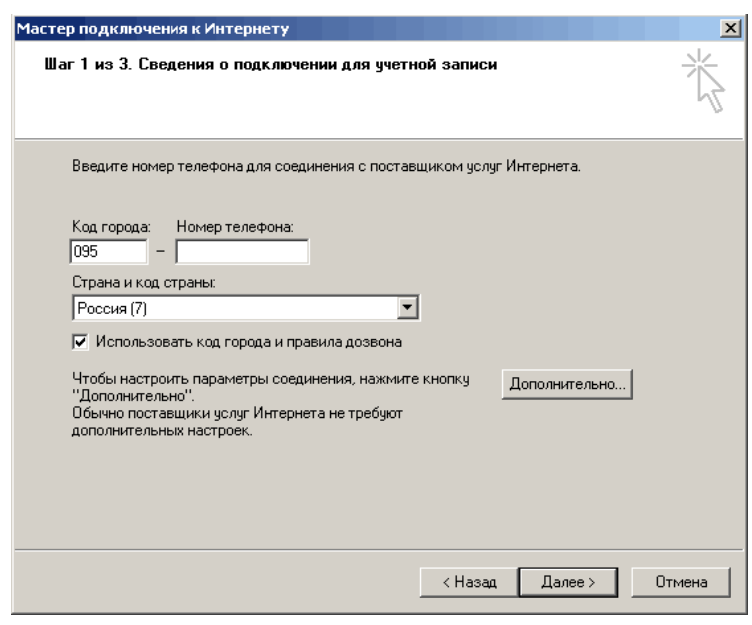

9. Укажите в поле **Номер телефона** значение \*99\*\*\*1# или \*99# ([Рис.](#page-18-0) 22) и нажмите кнопку **Далее.**

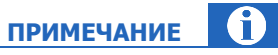

Выбор номера телефона для подключения к интернету зависит от местоположения автомата. Если качество связи при соединении по номеру \*99\*\*\*1# вас не устраивает – установите подключение по номеру \*99#.

### <span id="page-18-0"></span>Рис. 22. Номер телефона для подключения через GPRS-модем

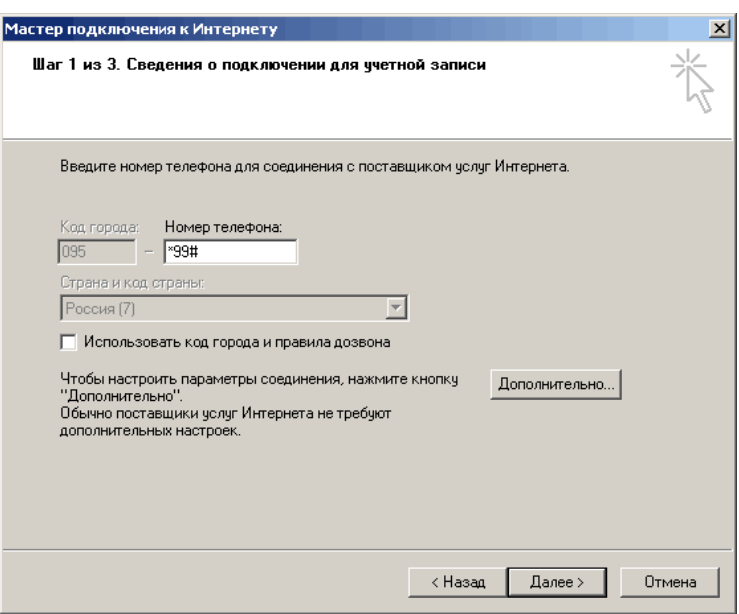

10. Укажите **Имя пользователя**: mts и **Пароль**: internet ([Рис.](#page-18-1) 23).

<span id="page-18-1"></span>Рис. 23. Имя соединения

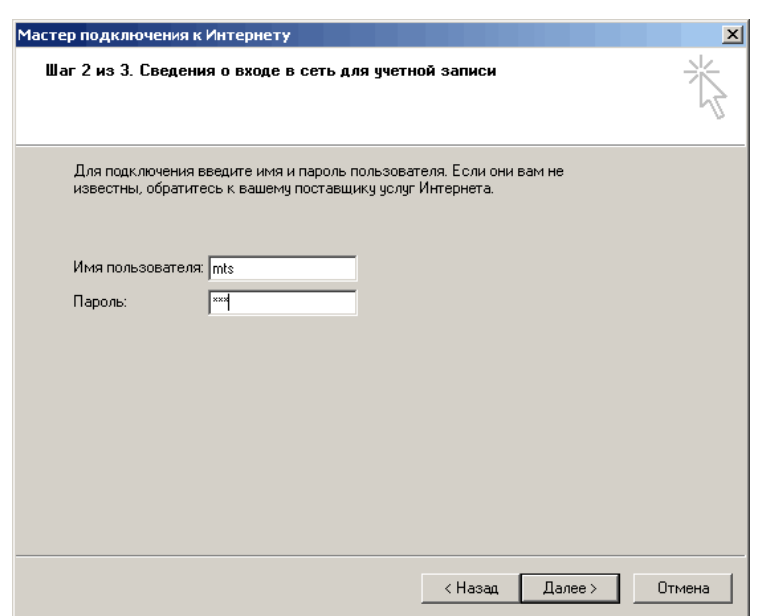

- 11. Нажмите кнопку **Далее.**
- 12. Откажитесь от создания учетной записи почты Интернета, установив переключатель в положение **Нет** ([Рис.](#page-19-0) 24) и нажмите кнопку **Далее**.

<span id="page-19-0"></span>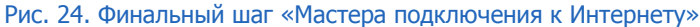

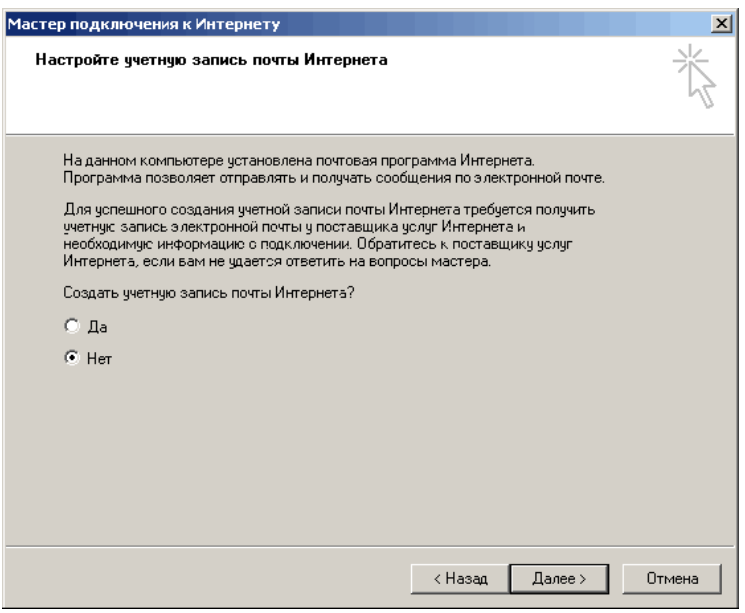

13. В последнем шаге мастера для завершения настройки нажмите кнопку **Готово** ([Рис.](#page-19-1) 25).

<span id="page-19-1"></span>Рис. 25. Финальный шаг «Мастера подключения к Интернету»

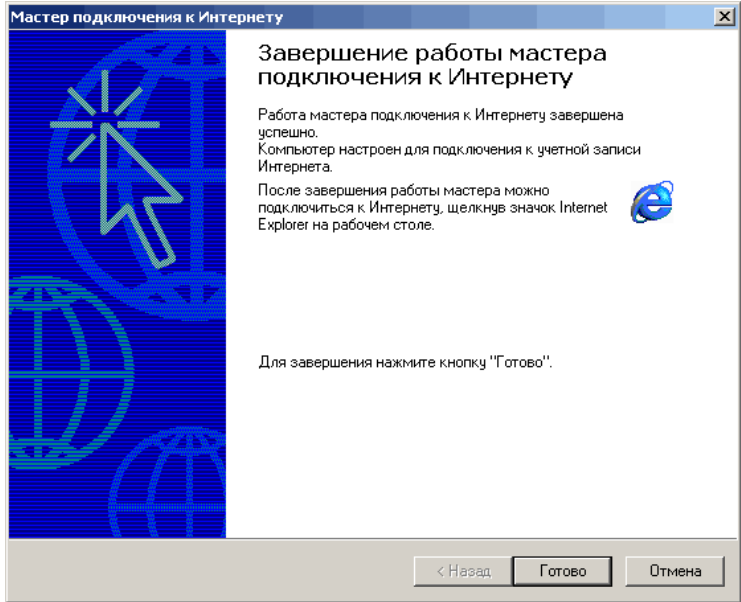

Соединение будет создано.

# <span id="page-20-0"></span>3.2. Изменение настройки соединения

- 1. Откройте меню **ПускНастройкаСеть и удаленный доступ к сети**.
- 2. В открывшемся окне выберите соединение **mts** ([Рис.](#page-20-1) 26).

### <span id="page-20-1"></span>Рис. 26. Сеть и удаленный доступ к сети

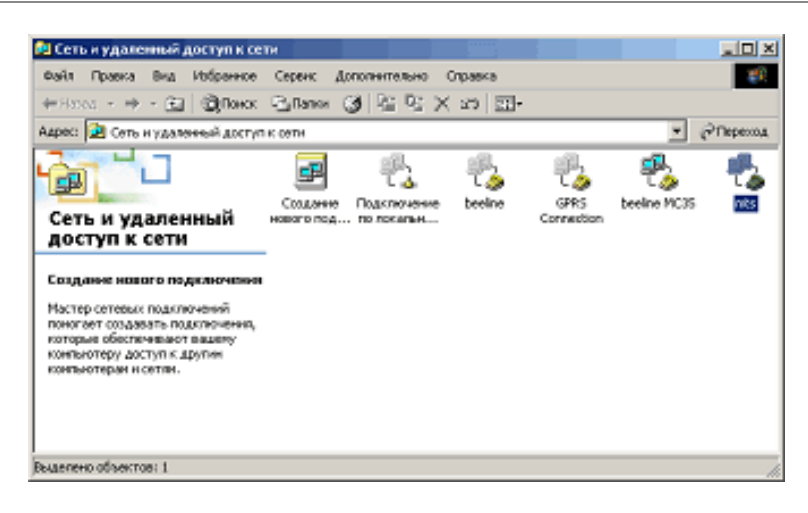

3. В окне подключения **mts** нажмите кнопку **Свойства**.

Откроется окно **mts-свойства** ([Рис.](#page-20-2) 27).

<span id="page-20-2"></span>Рис. 27. Диалог «mts – свойства»

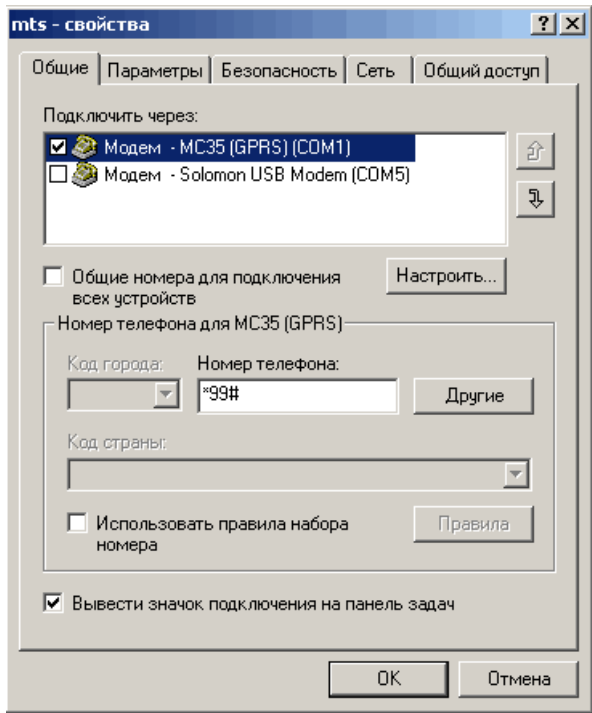

4. Выберите из списка GPRS модем и нажмите кнопку **Настроить…**

5. Из раскрывающегося списка **Протокол модема** выберите **GPRS** ([Рис.](#page-21-0) 28) и нажмите кнопку **ОК**.

### <span id="page-21-0"></span>Рис. 28. Протокол модема

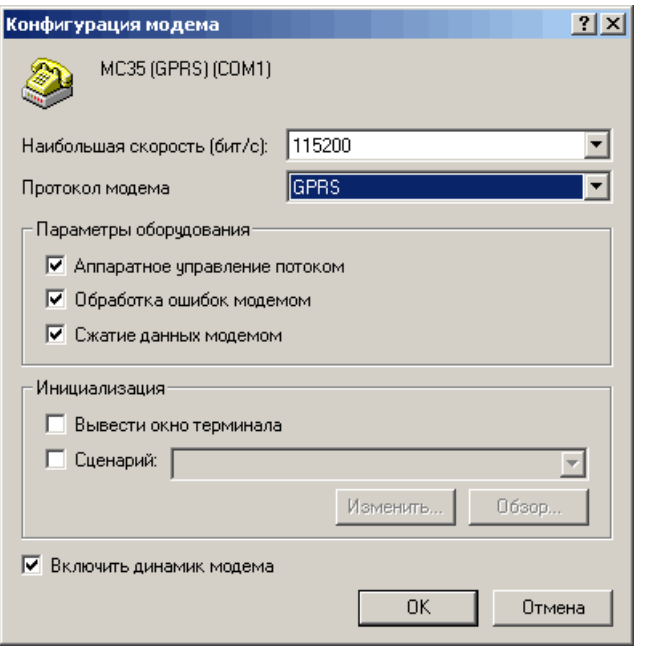

- 6. Перейдите на вкладку **Параметры** ([Рис.](#page-21-1) 29).
- 7. Снимите флаг **Запрашивать имя, пароль, сертификат и т.д.,** и нажмите кнопку **ОК**.

### <span id="page-21-1"></span>Рис. 29. Вкладка «Параметры»

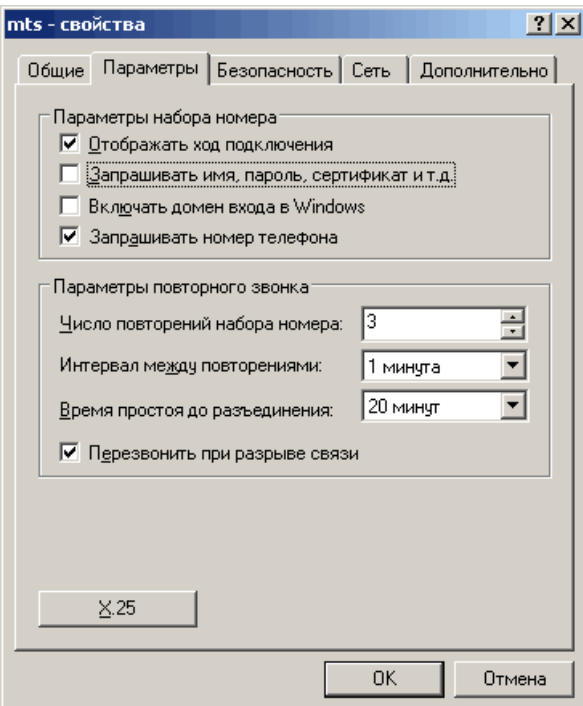

8. Перейдите на вкладку **Сеть** и выберите **Тип подключаемого сервера удаленного доступа:** PPP: Windows 95/98/NT 4/2000, Internet (Puc. 30).

<span id="page-22-0"></span>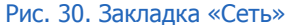

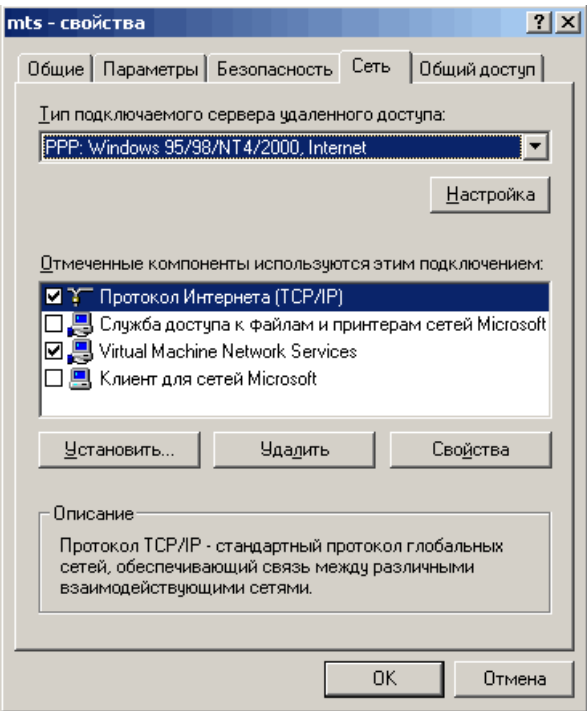

- 9. Нажмите кнопку **Настройка**.
- 10. В открывшемся окне **Параметры PPP** ([Рис.](#page-22-1) 31) снимите флаг **Использовать программное сжатие данных** и нажмите кнопку **ОК**.

<span id="page-22-1"></span>Рис. 31. Диалог «Параметры PPP»

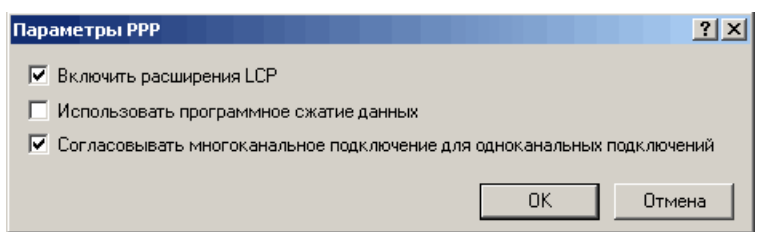

- 11. В списке **Отмеченные компоненты используются этим подключением** выберите **Протокол Интернета (TCP/IP)** и нажмите кнопку **Свойства**.
- 12. Откроется диалоговое окно **Свойства: Протокол Интернета (TCP/IP)** ([Рис.](#page-23-0) 32).

# <span id="page-23-0"></span>Рис. 32. Диалог «Свойства: Протокол Интернета (TCP/IP)»

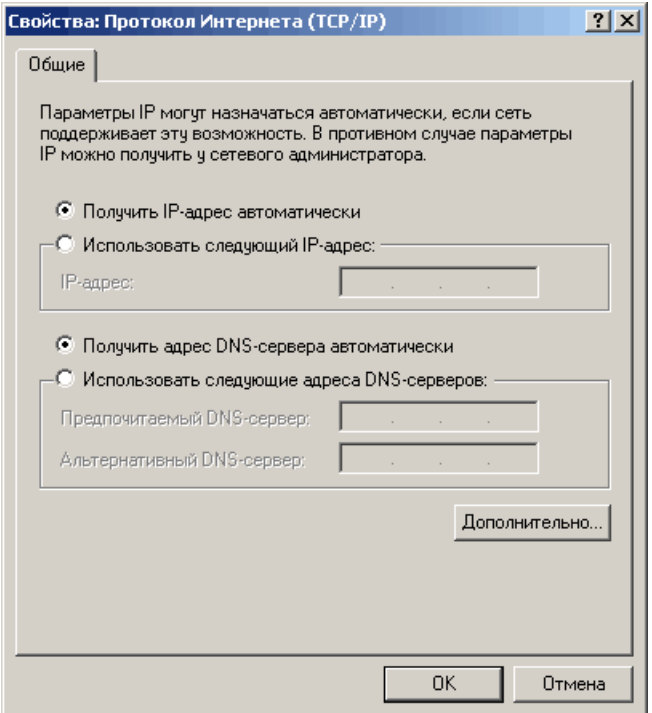

- 13. Выберите:
	- **Получить IP-адрес автоматически**
	- **Получить адрес DNS-сервера автоматически**
- 14. Нажмите кнопку **Дополнительно…**
- 15. Снимите флаг **Использовать сжатие заголовков IP** ([Рис.](#page-24-0) 33).

# <span id="page-24-0"></span>Рис. 33. Диалог «Дополнительные параметры TCP/IP»

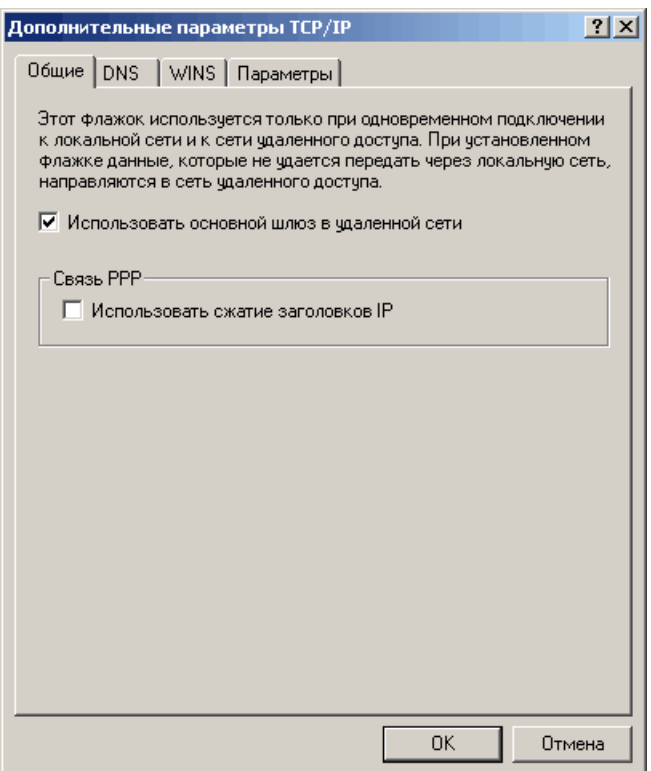

16. Нажмите кнопку **ОK** в диалоге **Дополнительные параметры TCP/IP**, затем в диалоге **Свойства: Протокол Интернета (TCP/IP)**, а затем в диалоге **mts – свойства**.

Для работы через созданное соединение необходимо указать его в настройках АСО (подробнее см. в п.  $\underline{4}$ ).

# <span id="page-25-0"></span>4. НАСТРОЙКА ПАРАМЕТРОВ СОЕДИНЕНИЯ В СЕРВИСНОМ МЕНЮ АСО

Для изменения параметров соединения с Интернет выполните следующее:

1. В **Сервисном меню** автомата нажмите кнопку **Изменить параметры Интернет и опции автомата** ([Рис.](#page-25-1) 34).

<span id="page-25-1"></span>Рис. 34 Кнопка «Изменить параметры Интернет и опции автомата»

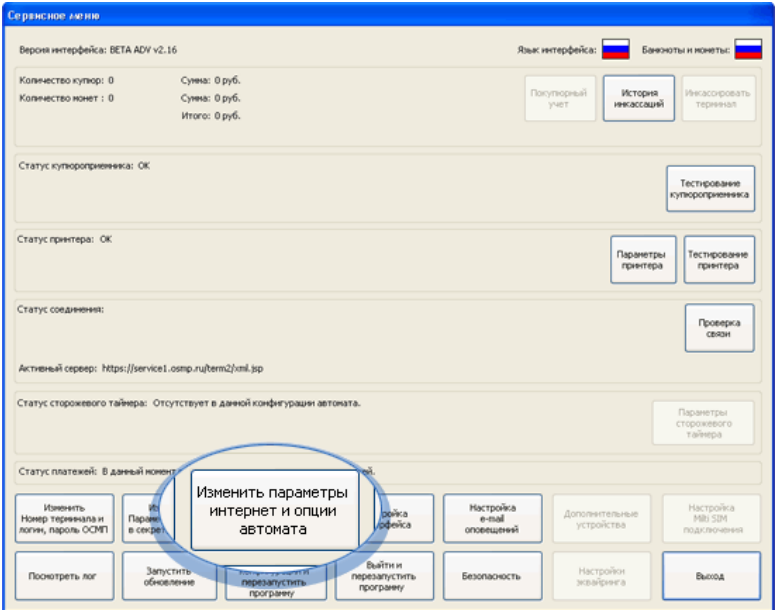

2. Задайте необходимые настройки соединения в открывшемся окне [\(Рис.](#page-25-2) 35):

<span id="page-25-2"></span>Рис. 35 Окно «Параметры соединения с Интернет и опции автомата»

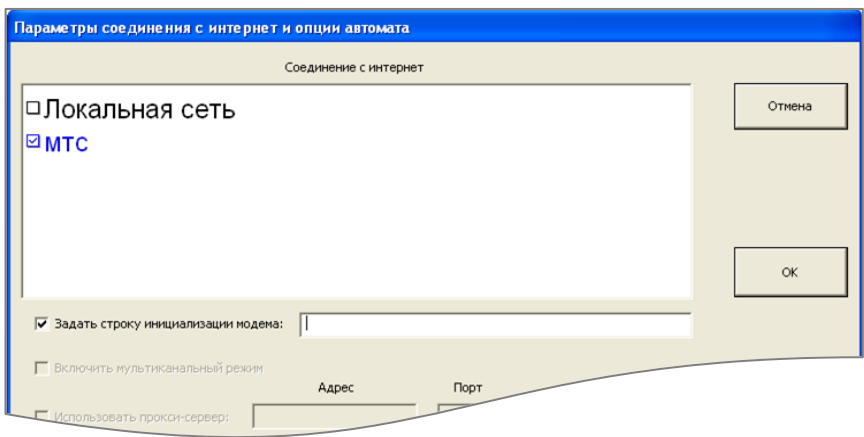

 **Соединение с интернет** – в данном поле установите флаг для добавленного модемного соединения, через которое автомат будет осуществлять коммуникацию с системой КИВИ.

 **Задать строку инициализации модема** – установите флаг и задайте строку инициализации модема для нового соединения GPRS ([Рис.](#page-26-0) 36):

AT+CGDCONT=1,"IP","internet.mts.ru"

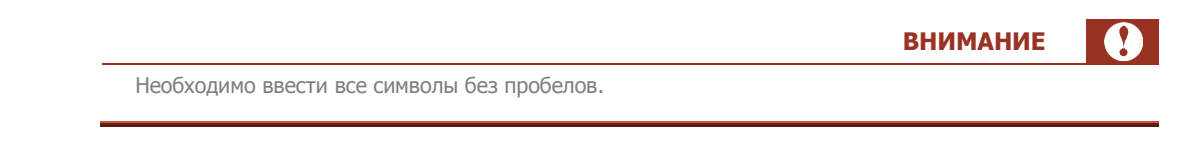

<span id="page-26-0"></span>Рис. 36. Строка инициализации модема для нового соединения GPRS

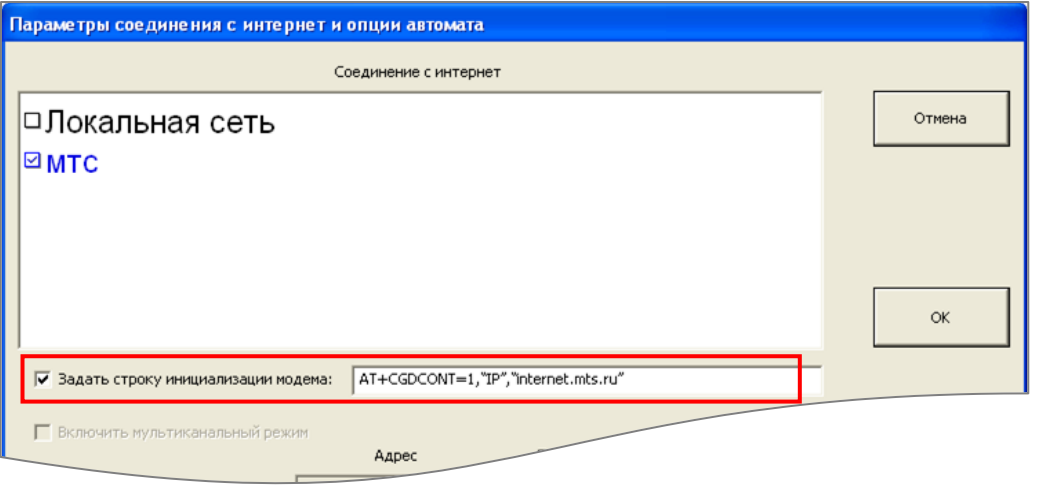

- **Включить мультиканальный режим** включение мультиканального режима (только для модемов Siemens). Подробнее читайте в документе «GSM [модем»](../../../../../https@w.qiwi.com/business/agents/files/GSM.pdf).
- 3. Для сохранения настроек нажмите кнопку **ОК**.

# <span id="page-27-0"></span>СПИСОК РИСУНКОВ

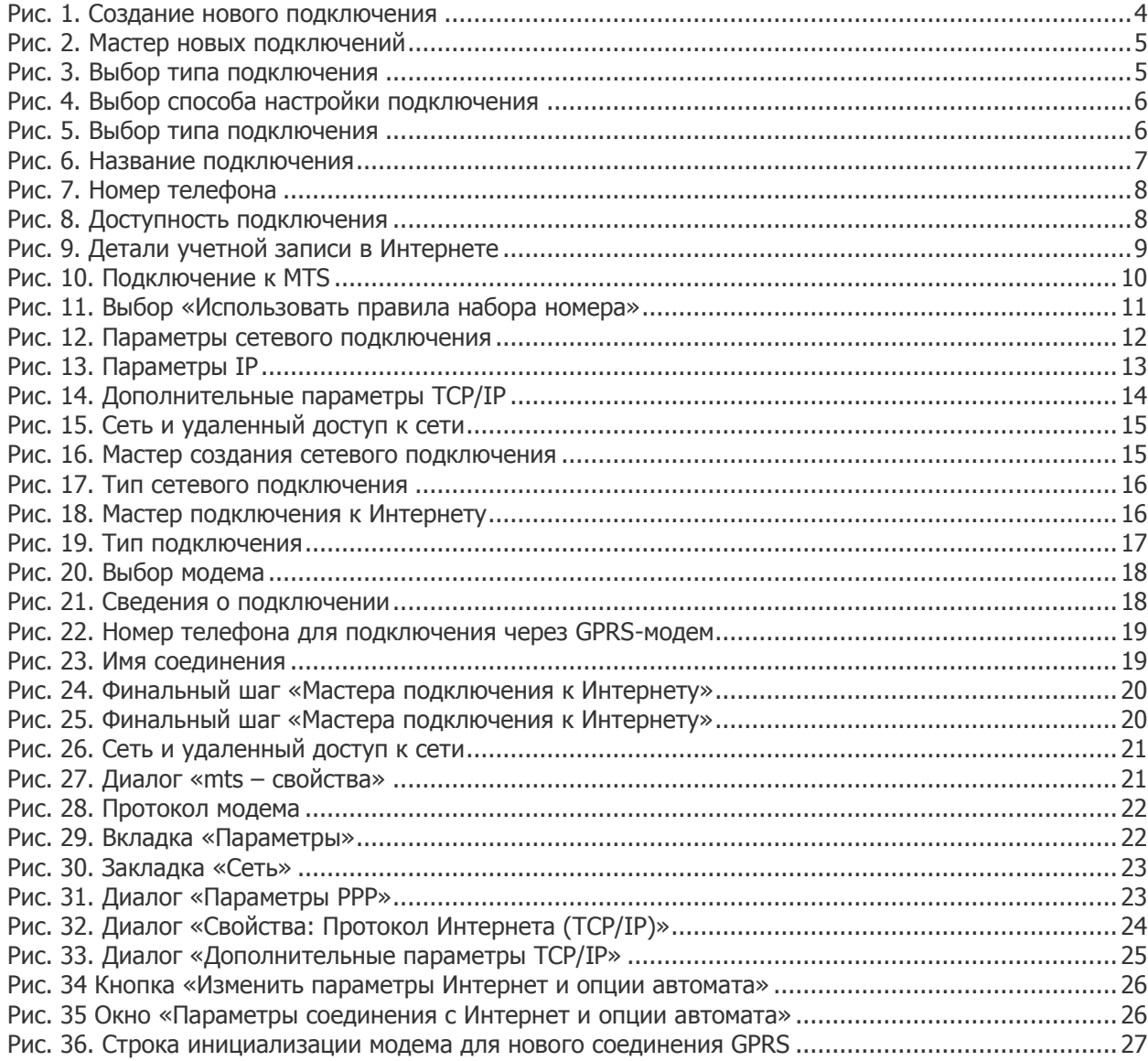